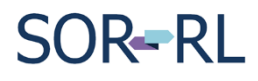

## **Scenario:**

**SOR Initiator** prompted by SOR-RL to enter a parent / guardian notification for a client that does not require it (e.g. Legally independent adult, Interim society care).

**1.** On the **Notifications** page, click  $\frac{1}{\sqrt{1-\frac{1}{n}}}$ 

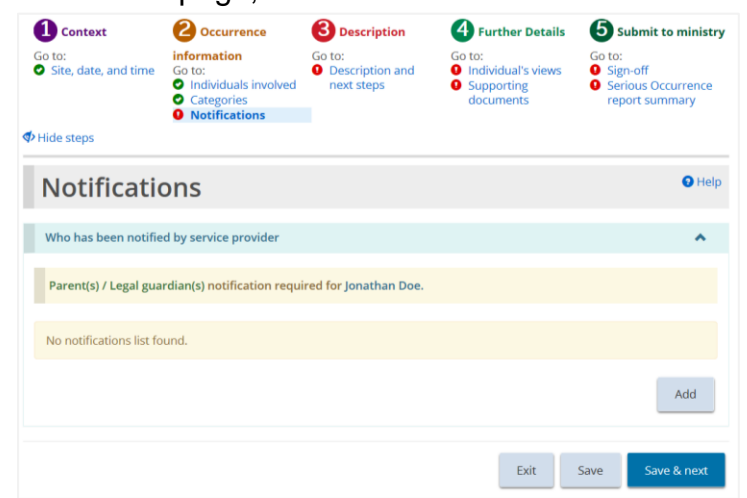

- **2.** On the **Add Service Provider notification** page:
	- a. select the client from **Related client** drop down.
	- b. select **Parent(s)/Legal guardian(s)** from **Select the type of notification** drop down.
	- c. Click the box:

☑ Notification was not made due to no applicable parent or guardian

- d. A text box appears. Describe reason for notification not necessary.
- e. Click Save & return

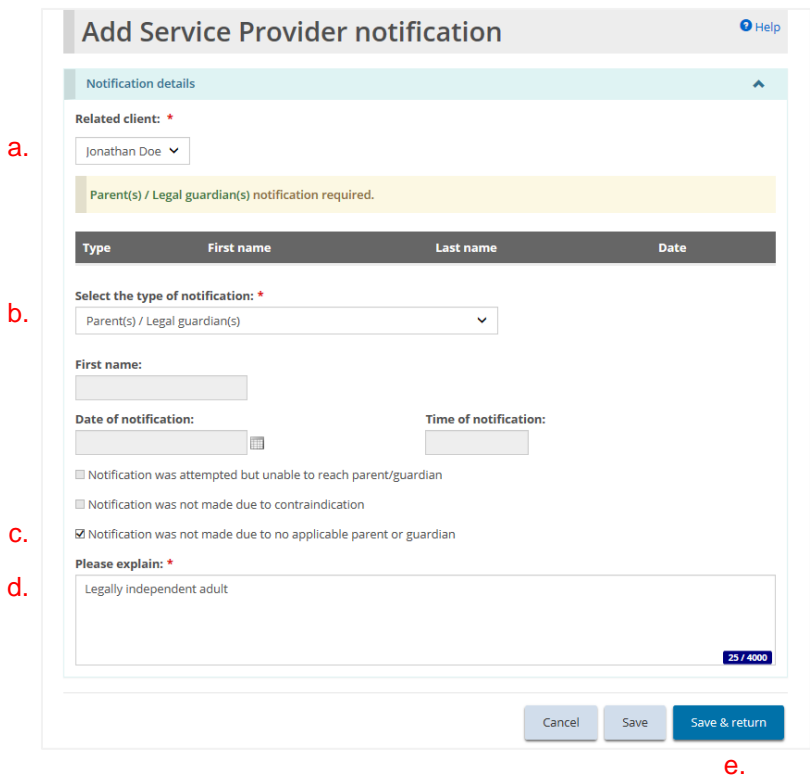

**Parent/Guardian Notification Not Applicable to Client**

**3.** The **Parent(s)/Legal guardian(s)** for the client is addressed.

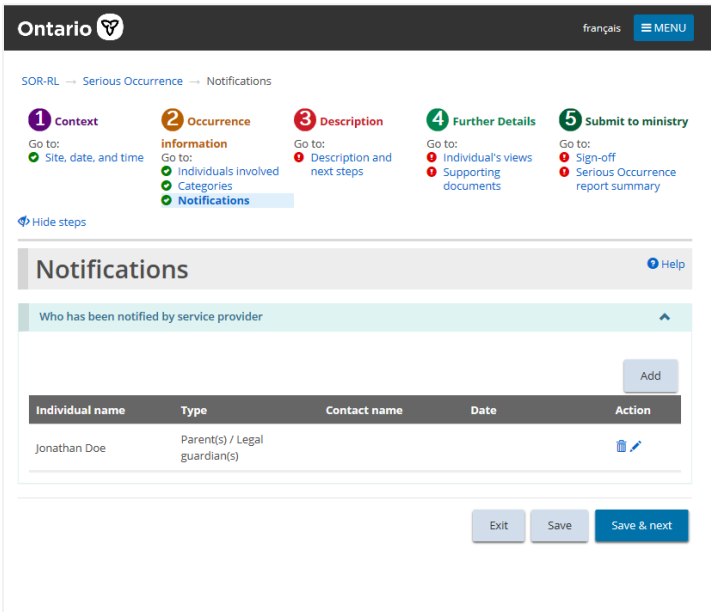

**Number of clicks:** 8

**Time to complete:** less than 1 minute